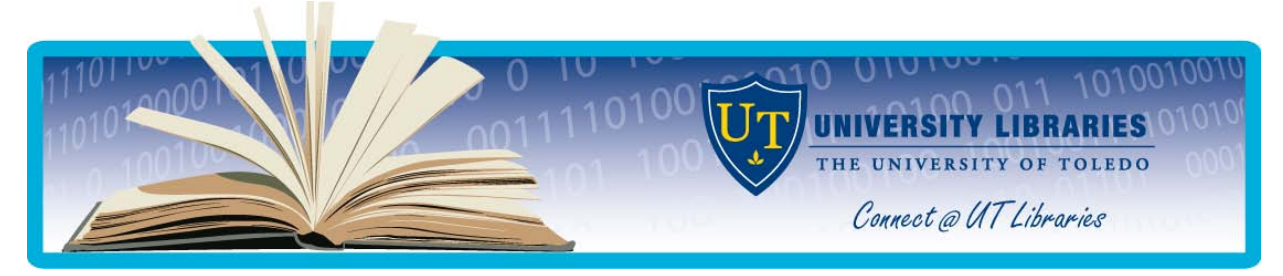

# **Research Databases from EBSCOhost**

Several of the [Research Databases](http://www.ohiolink.edu/resources.cgi?by=subject) available from OhioLINK are provided by the EBSCO company and use the same method of searching. This guide will show you the basic features common to all of these databases. A list of databases that this guide applies to can be found on the last page.

# **EBSCO Basic Search Screen (Academic Search Complete)**

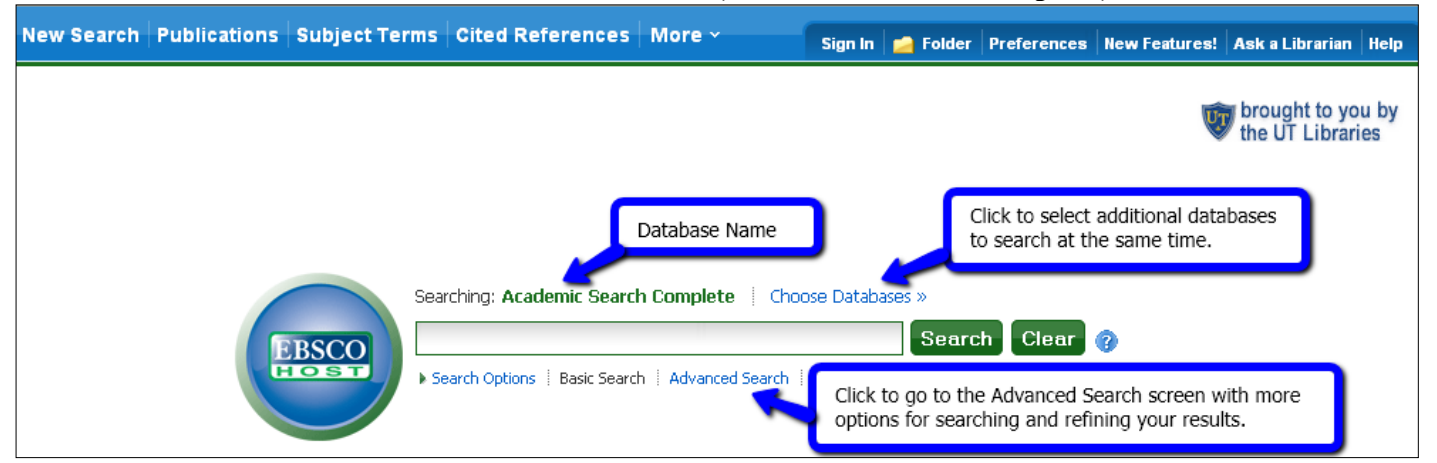

# **EBSCO Advanced Search Screen (Academic Search Complete)**

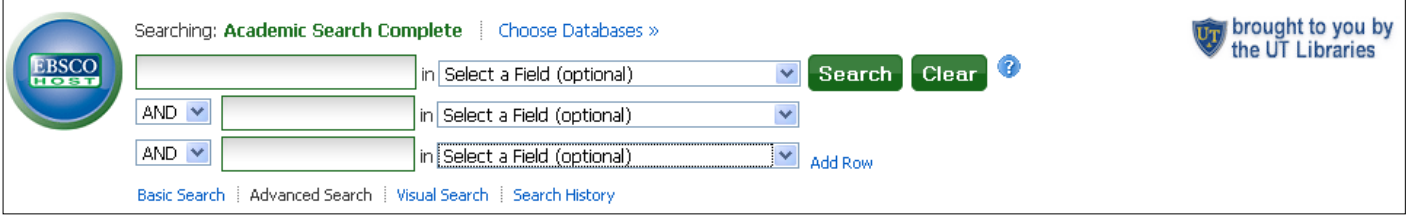

# **SEARCHING:**

Enter the subject to be searched in the search box as keywords or phrases that describe your topic, then click Search. Keywords can be combined with 'AND,' 'OR,' or 'NOT' to control how the words are searched. Placing AND between words will require that both words are in all results. An OR between words means that either word will be in the results, but not necessarily both of them. Two or more words next to one another are searched as a phrase and will be found near each other in all results. If you want to search for an exact phrase (two words directly next to each other), place the "words in quotation marks". You can also find multiple forms of a word using '\*' at the end (comput\* will retrieve all articles including the words compute, computer, computing, etc.) or replace a single letter within a word with '?' (ne?t will find nest, next, neat, etc.). The database will automatically find both singular and plural forms of a word when searching.

In order to search by **subject heading**, **journal name**, **article title**, **etc.**, go to the Advanced Search. Choose the type of search you want to search each word or phrase by using the 'Select a Field" drop down. Choosing TX All Text from this menu will allow you to search for your term appearing anywhere in the full text of an article.

# **LIMITING AND EXPANDING YOUR SEARCH RESULTS**

By choosing ►Search Options from the Basic Search Screen, or beneath the search box on the Advanced Search screen, you will be able to see options for limiting or expanding your search results. Selecting any of these options will reduce the number of articles found. You can search for only articles from peer-reviewed (scholarly) publications, find only articles with full text from EBSCO (note: other full text may be available, see Find a Copy, below), limit to articles published in a specific year, month, or day, in a specific magazine or journal title, etc. To find articles of a specific number of pages, enter the number or page range.

Expanders will increase the number of articles found. If you check 'Also search within the full text of articles', the database will look for your keywords in the entire text of articles that EBSCO has full text for. 'Also search for synonyms' will search for words related to your keywords (when available). For example, a search for airplane will also search for aircraft, jet, airlines, etc.

#### **RESULTS LIST**

The total number of results will be displayed at the left of your results lists, as well as ways of limiting or refining your results (see above for examples). To the right of the results list will be any related images, as well as a chat box to talk to a UT librarian when our Reference Desk is open.

Results are displayed 10 articles at a time, with the most relevant articles first. Relevance is determined by how often your search terms appear and how recent the article is. Only a brief citation is shown for each article, along with links to any full text from EBSCO and the Find a Copy link. (To change the display format, order or number, click on Page Options directly above your search results.) Several forms of full text may be available (HTML, PDF, etc.) and clicking on Find It! will check with OhioLINK for other forms of full text or to see if a printed copy of the article is available in UT's libraries.

Clicking on the article title will bring up more information about the article, including an abstract (summary) and subject headings. If there is HTML full text available, it will display after the citation. To see other full text formats, click on the Full Text link.

To see more results than the 10 shown on your screen, click on the number of the page of results you want to jump to, or click 'Next'.

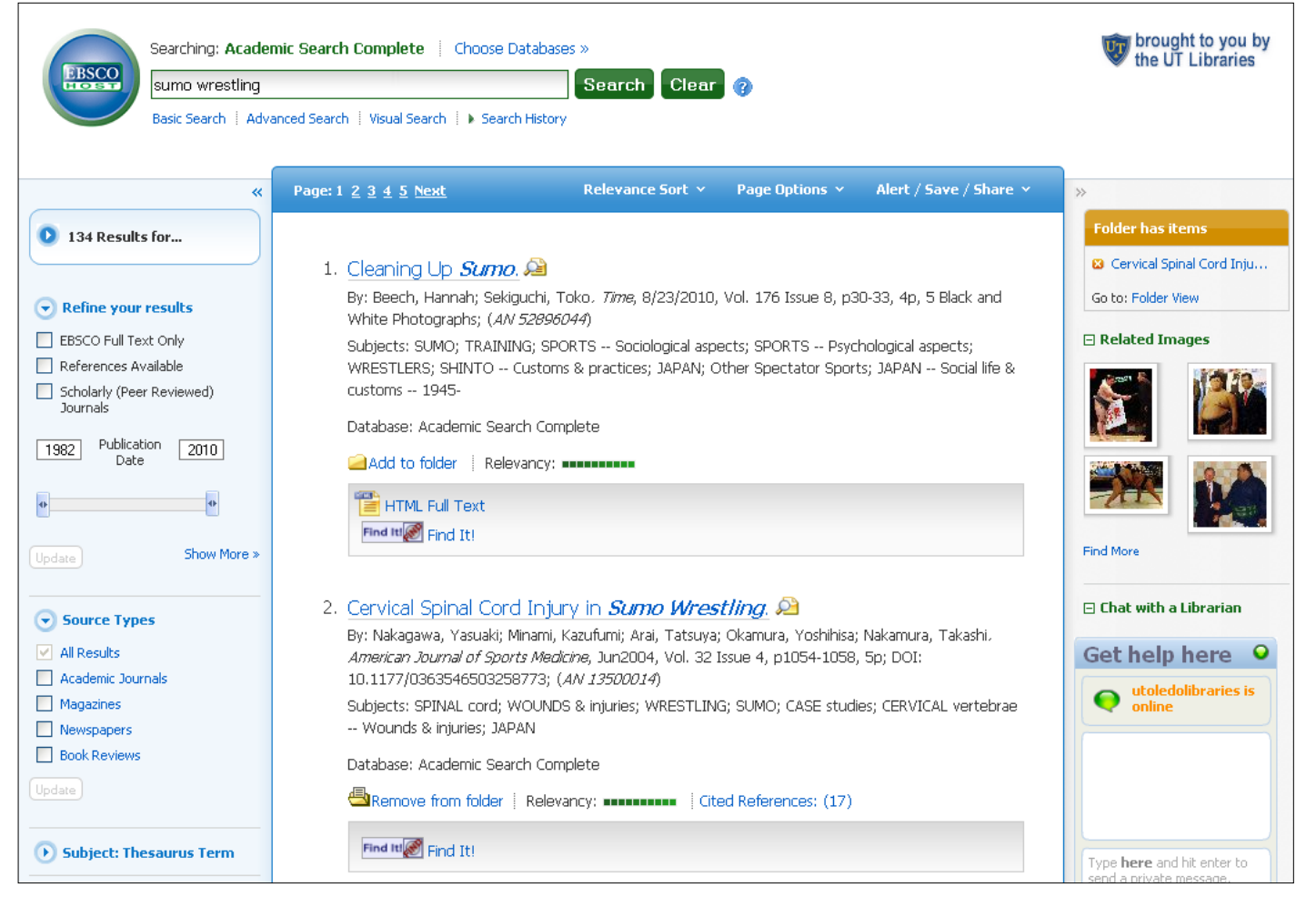

## **Sample Results List**

#### **PRINTING, E-MAILING, AND SAVING USING THE FOLDER**

When you are looking at the record for an article, you can Print, E-mail, or Save that article individually. You can also print, email, or save multiple articles by adding them to your folder. Click on the Add to Folder in your results list or on an individual record. The 'Folder has items' at the right of your results will show you the total number of items in the folder currently. To retrieve the items you placed in the folder, click on Go to: Folder View. At this point you will have the opportunity to print, email, or save the documents to a disk. When printing or saving to disk, you only have the option of including the HTML full text of the document. E-mail gives you the option to include the HTML full-text, as well as sending the PDF full text as a separate message.

#### **SEARCH HISTORY**

Your search history is a list of all of the searches you have already conducted during the current session, along with the number of results each had. Click on 'View Results' to see the results of a previous search, or on 'Edit' to return to a search and modify it (by adding more keywords or selecting new limiters). You can combine searches using AND, OR, and NOT, just like you combine keywords in your search box. In the example below, typing S1 AND S2 in the Find: box is the same as typing 'sumo wrestling AND diabetes' in the Find: box.

You can print out your search history for future reference, or delete individual searches from the history. You can save and retrieve search histories if you want to use them in future database sessions; this requires you to register for a free myEBSCOhost account. This will also let you have EBSCO run searches and have the results sent to you by e-mail on a regular basis.

#### **Sample Search History Screen**

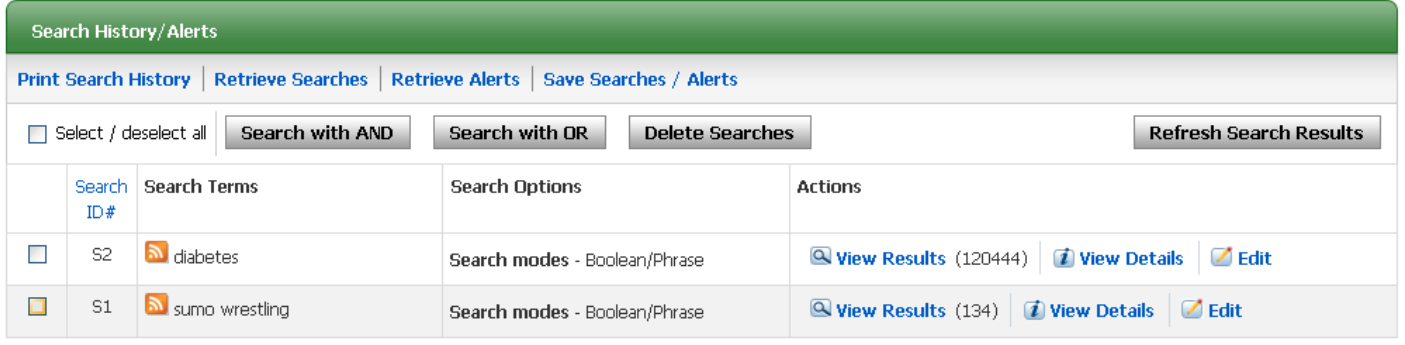

#### **CHANGING DATABASES AND MULTIDATABASE SEARCHING**

There are more than 60 databases provided by EBSCO. Click the **Choose Database** tab at the very top of the screen to choose another database or search multiple databases in the EBSCO service. You will see a listing of all of the OhioLINK databases that can be searched using EBSCO's software, along with brief descriptions of their content and a list of journal and magazine titles included in each database.

To search a single database, click on the name of the database itself. To search multiple databases simultaneously, click the check boxes next to the database names and then click 'Continue'. Duplicate results from multiple database searching are removed. Please note, the greater the number of databases selected, the slower the service will be and you may not have all of the limiters available to you in individual databases.

#### **Academic (College & University) Databases**

Academic Search Complete Agricola Alt Health Watch America: History and Life ATLA Religion Database Bibliography of Native North Americans Business Source Complete CINAHL Plus with Full Text Communication & Mass Media Complete Computer Source Computers & Applied Sciences Complete Criminal Justice Abstracts EconLit Economia y Negocios (Spanish) Education Research Complete ERIC Film & Television Literature Index with Full Text Fuente Academia (Spanish) Garden, Landscape & Horticulture Index

## **Databases Primarily for School Age Students** Funk & Wagnalls New World

Encyclopedia MAS Ultra - School Edition Gender Studies Database GreenFILE Health and Psychosocial Instruments Health Source - Consumer Edition Health Source: Nursing/Academic Edition Historical Abstracts Humanities International Complete Insurance Periodicals Index International Bibliography of Theatre & Dance w/ Full Text International Political Science Abstracts Legal Collection Lexi-PALS Drug Guide LGBT Life with Full Text Library, Information Science & Technology Abstracts Literary Reference Center Medic<sup>L</sup>atina MEDLINE with Full Text

MasterFILE Premier Middle Search Plus Primary Search

Mental Measurements Yearbook MLA Directory of Periodicals MLA International Bibliography Music Index Newspaper Source Philosopher's Index Psychology and Behavioral Sciences Collection Regional Business News Religion and Philosophy Collection RILM Abstracts of Music Literature Social Work Abstracts SocINDEX with Full Text Sociological Collection SPORTDiscus with Full Text Tests in Print Vente et Gestion (French) Women's Studies International

TOPICsearch Vocational and Career Collection